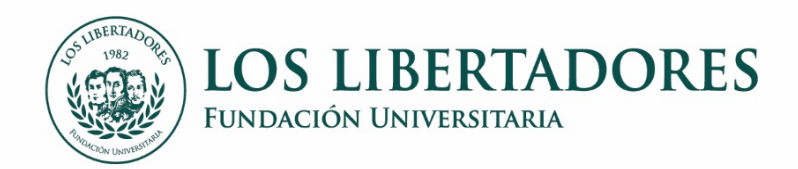

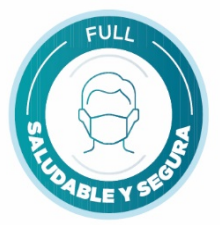

leroid that

Fig. dags

Cite aqui

Dat V. at C de Pelosopa<br>- de 2001

Page do adiciones |<br>| sature|| 13 de febrero<br>| 17 2023

## **INSTRUCCIONES PARA LA ADICIÓN DE ESPACIOS ACADÉMICOS**

- 1. Ingresar a **[Ulises](https://gf.libertadores.edu.co/ulises/)** con su usuario y contraseña
- *2.* Dirijase al Menú Matrículas *– Reajustes*

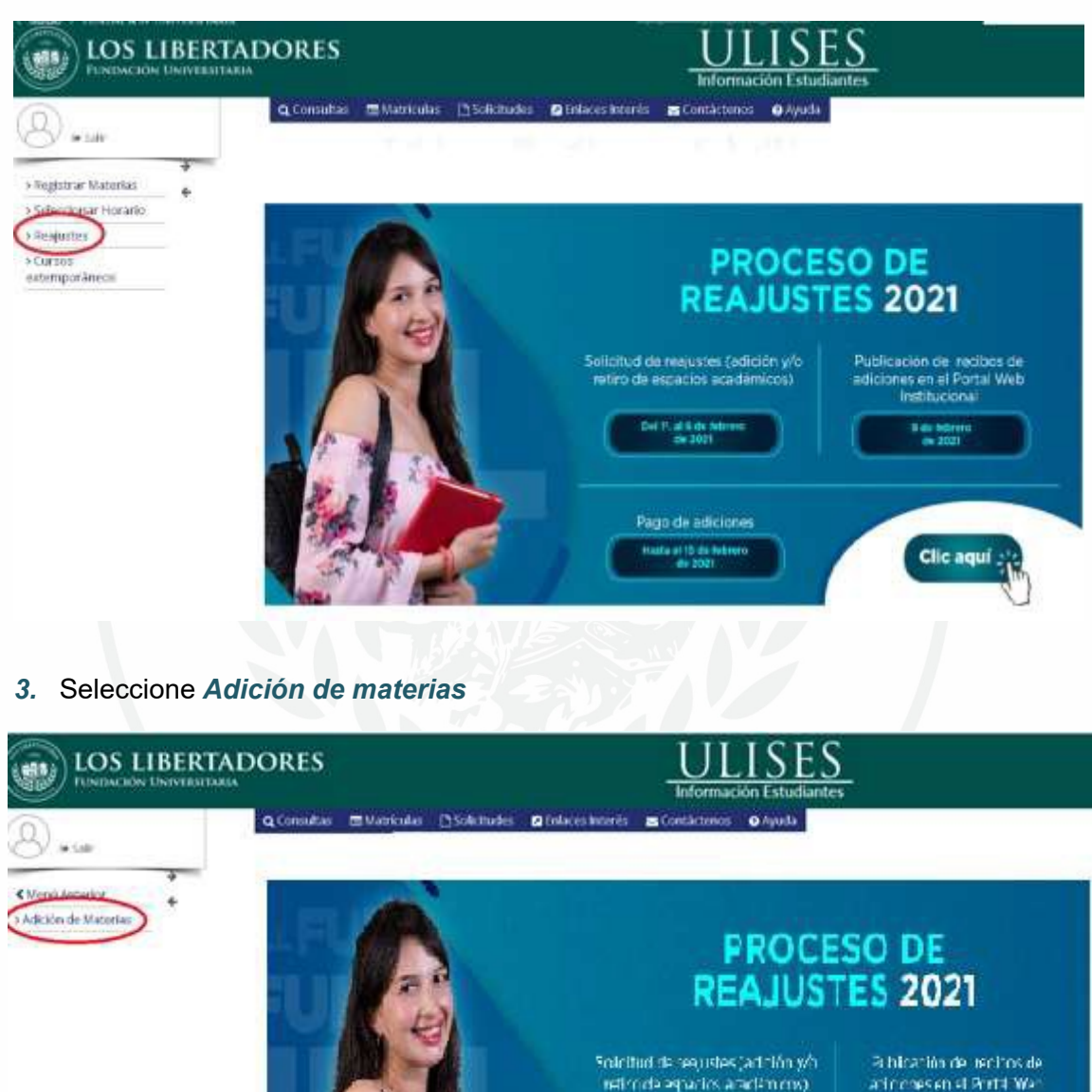

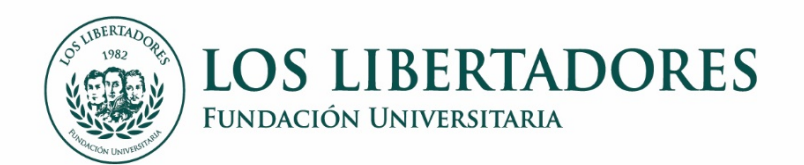

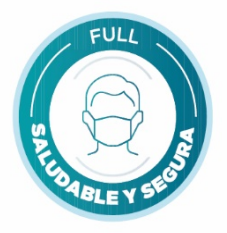

4. El sistema despliega los espacios académicos de su plan de estudios. Elija el(los) que deseeinscribir como adicionales.

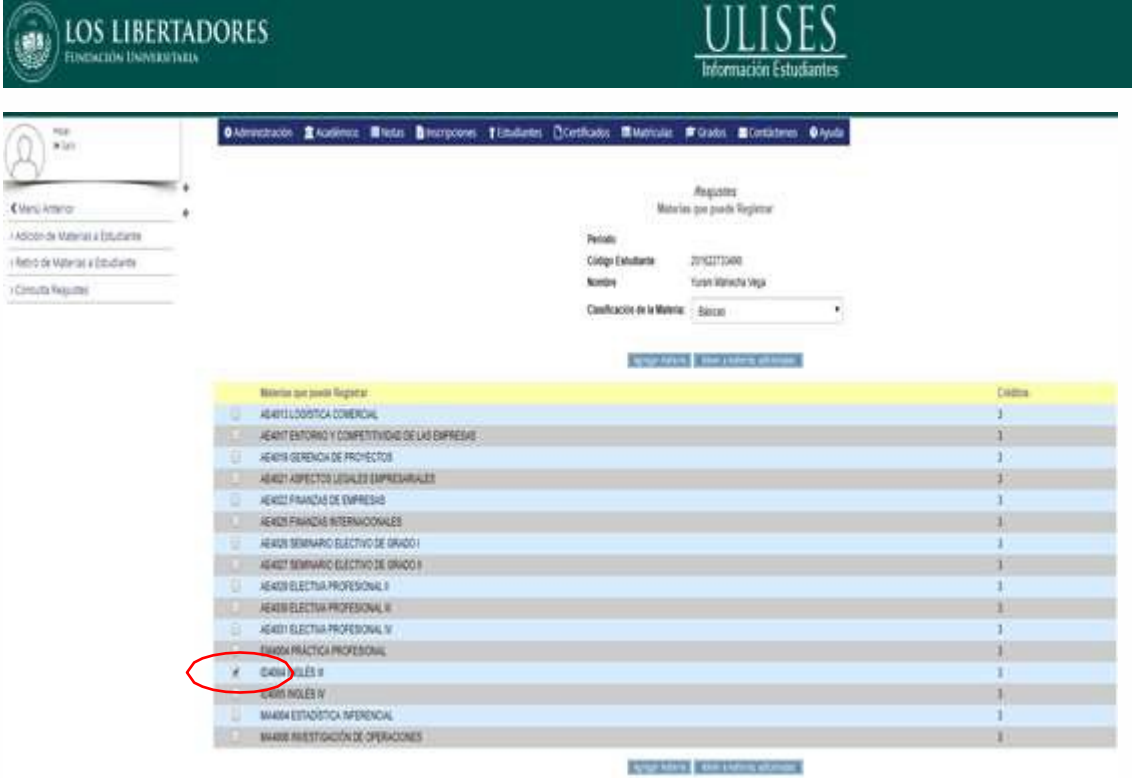

5. Una vez elegido el espacio académico, seleccione el grupo.

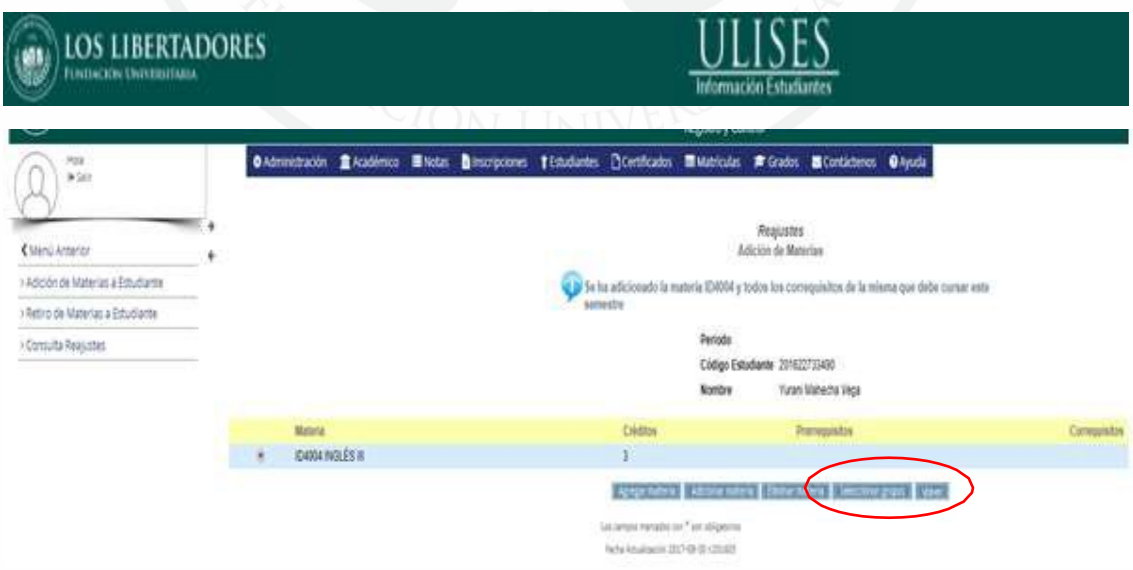

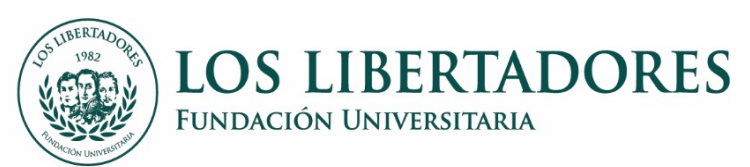

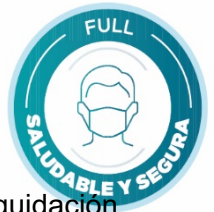

6. Para finalizar, no olvide **CONFIRMAR**, de lo contrario no se generará la liquidación.

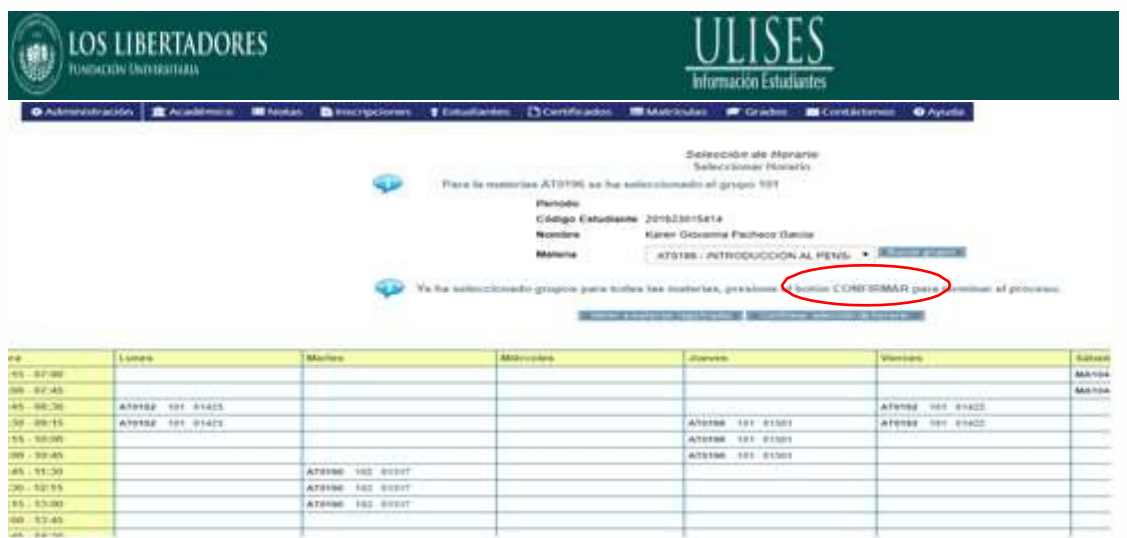

7. La orden de pago será publicada en las fechas definidas en el calendario académico, en la página webInstitucional. Podrá descargarla en la opción *[Pago](http://registrodematricula.libertadores.edu.co/)*.